## **FY 2023-2025 CSD ERA ENDING HOMELESSNESS HOUSING PLUS**

## **NOTICE OF FUNDING OPPORTUNITY (NOFO)**

#### **TechnicalAssistance Presentation**

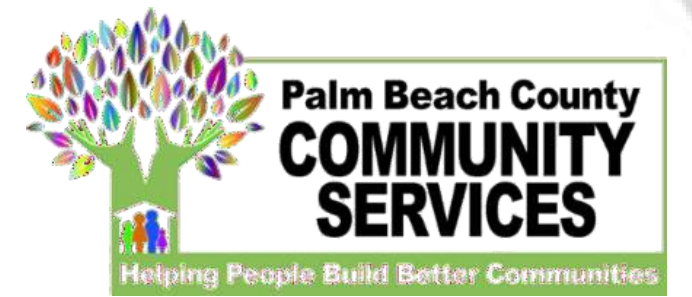

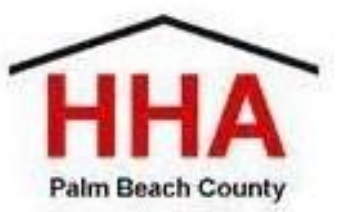

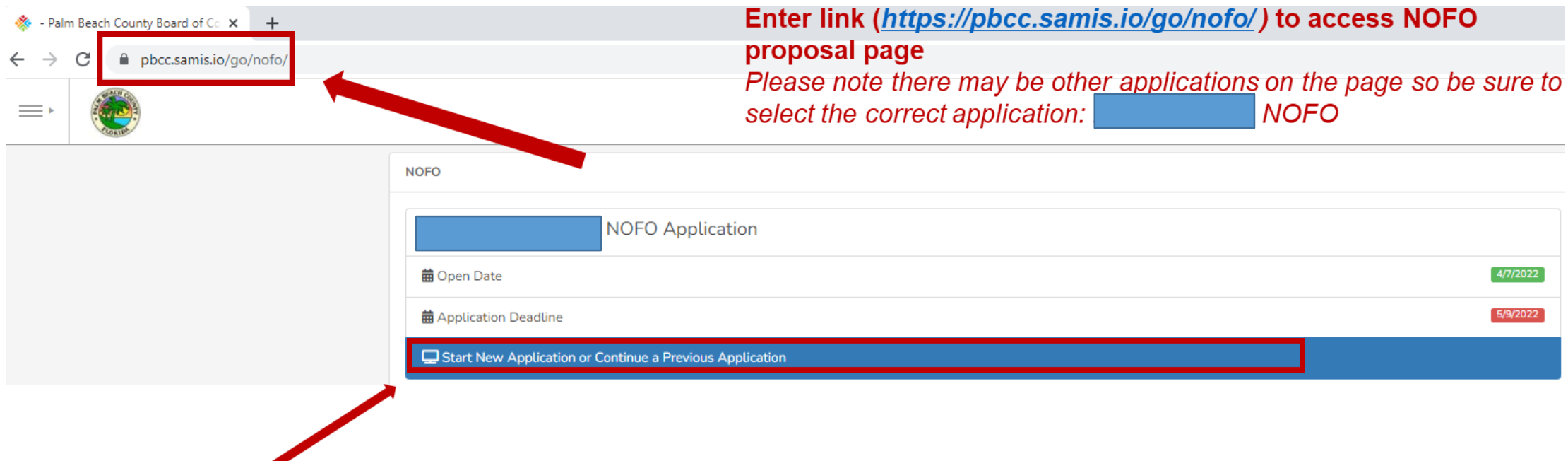

**Click here to begin a new application or continue to complete an application already started**

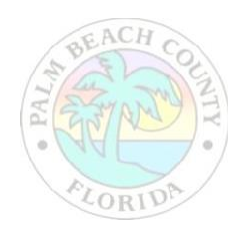

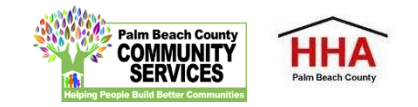

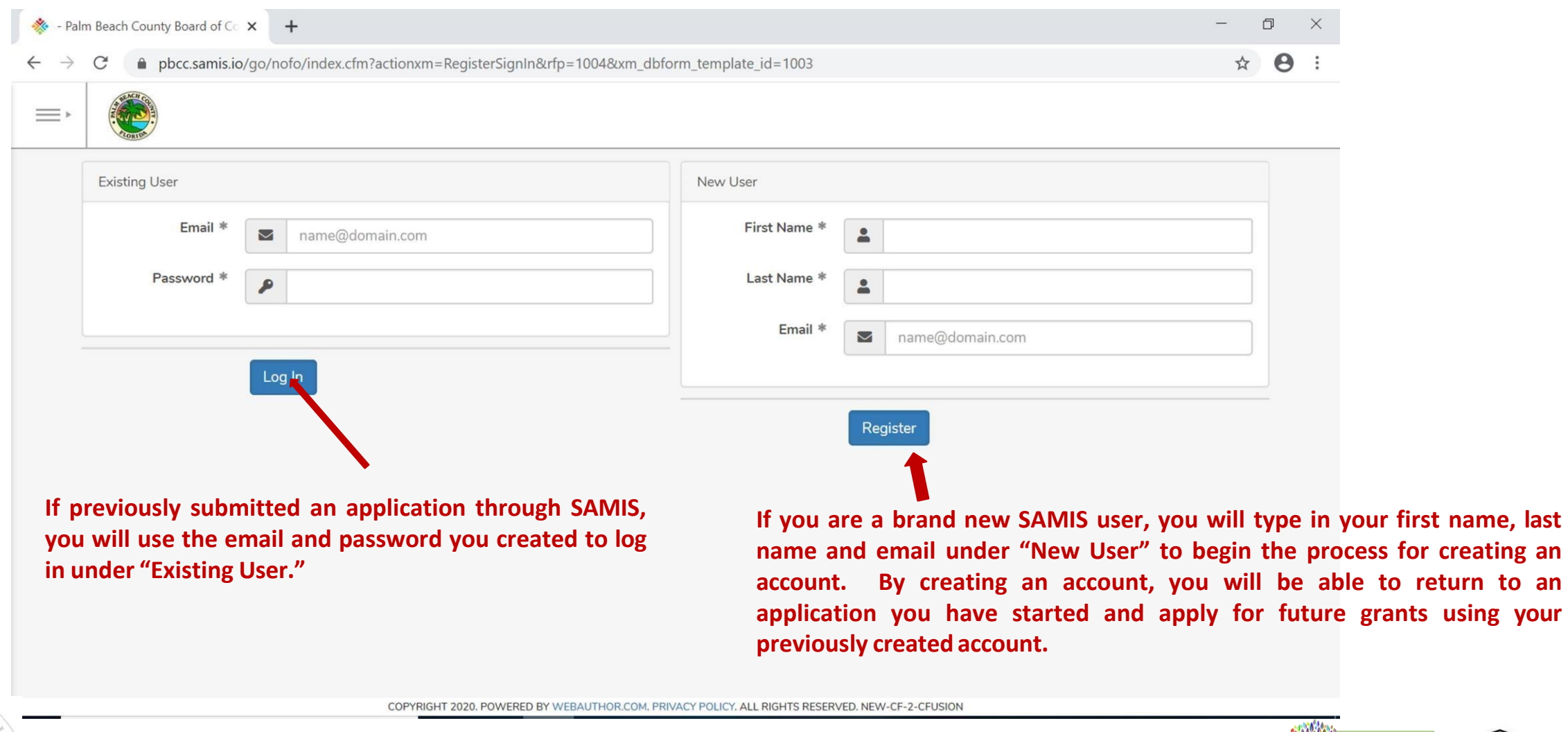

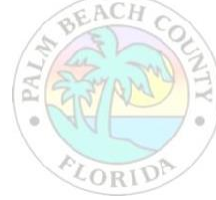

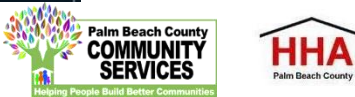

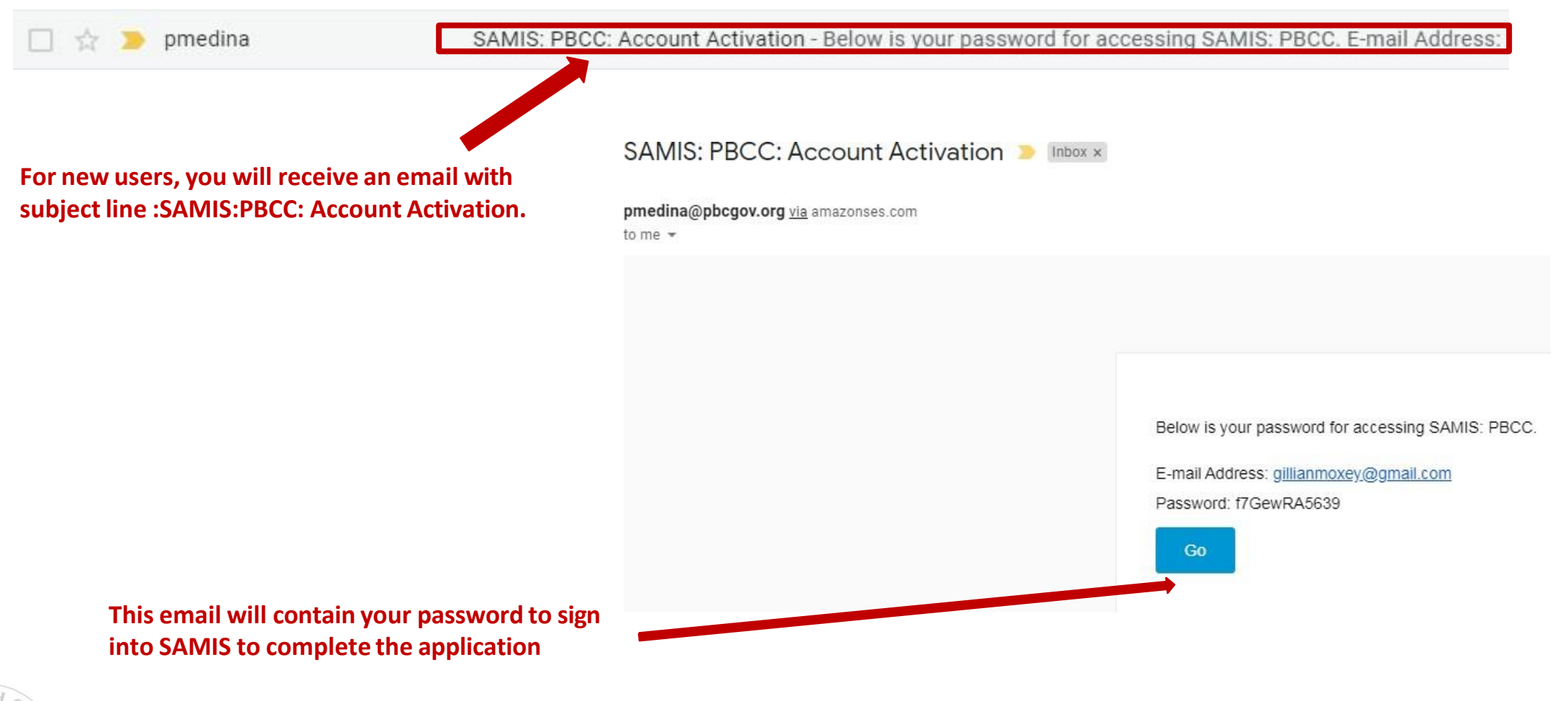

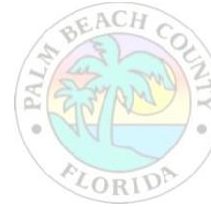

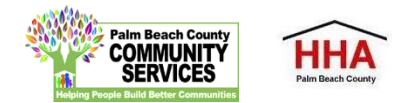

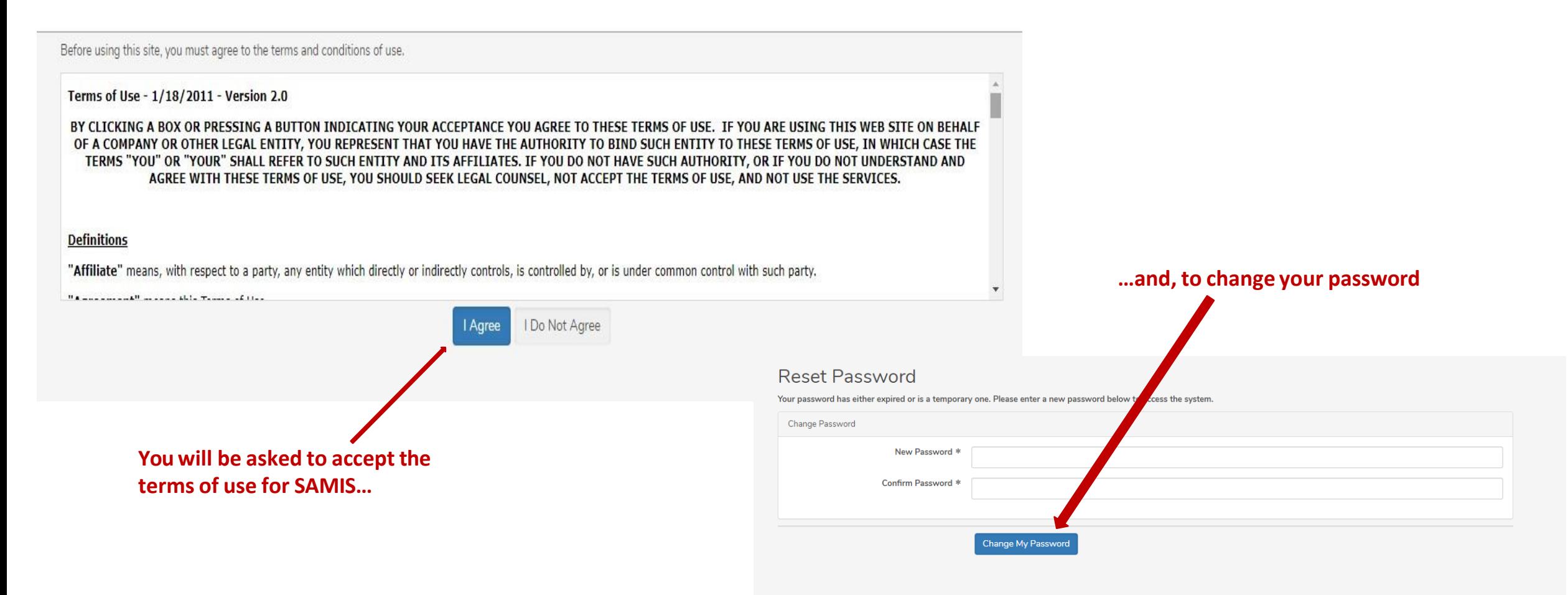

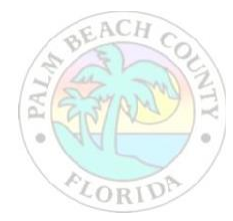

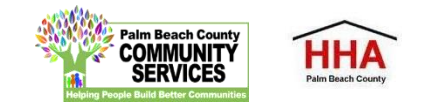

**The application will appear. Enter the NOFO Invitation Code, located on the last slide of the SAMIS ACCESS Guide**

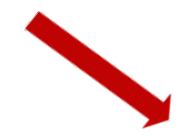

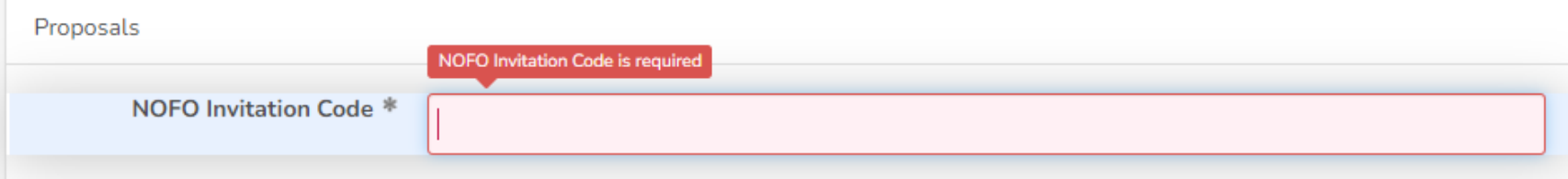

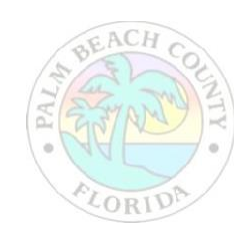

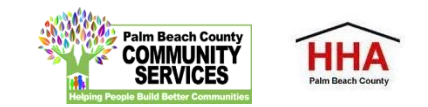

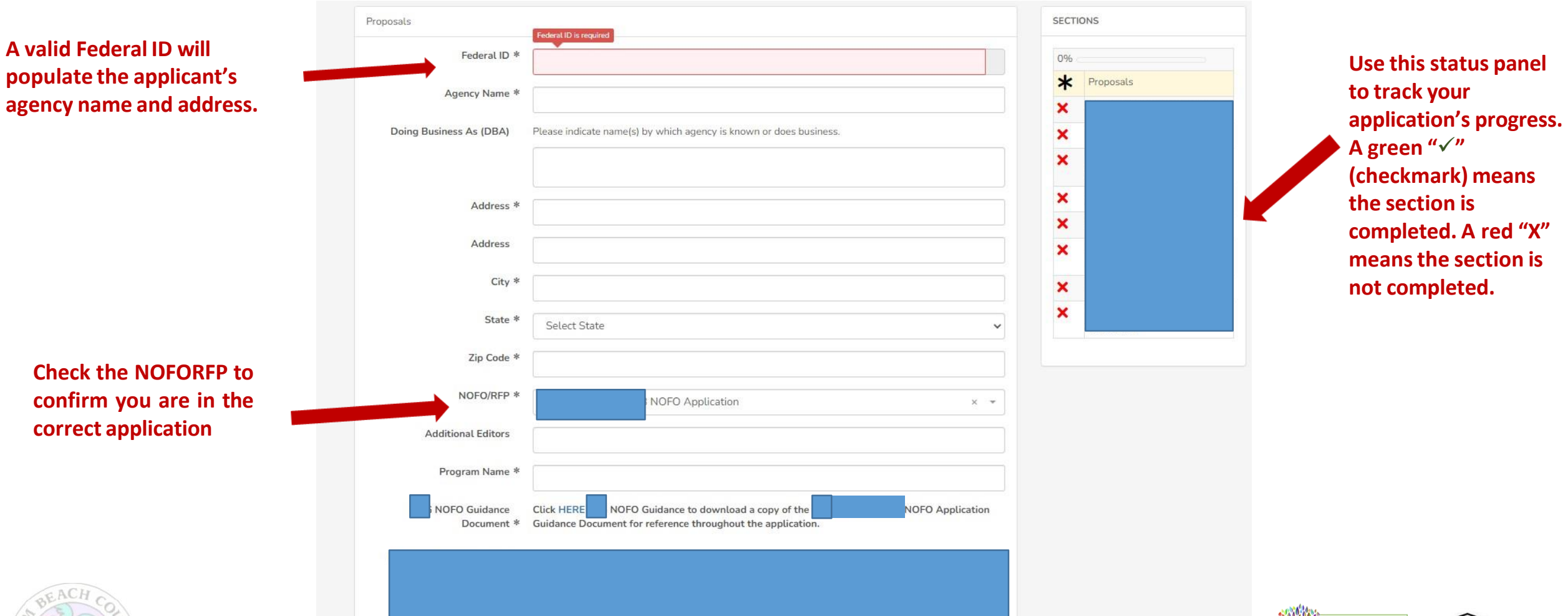

Palm Beach Cou

**COMMUNITY** 

**HHA** 

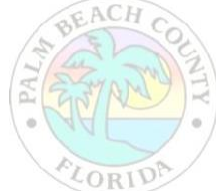

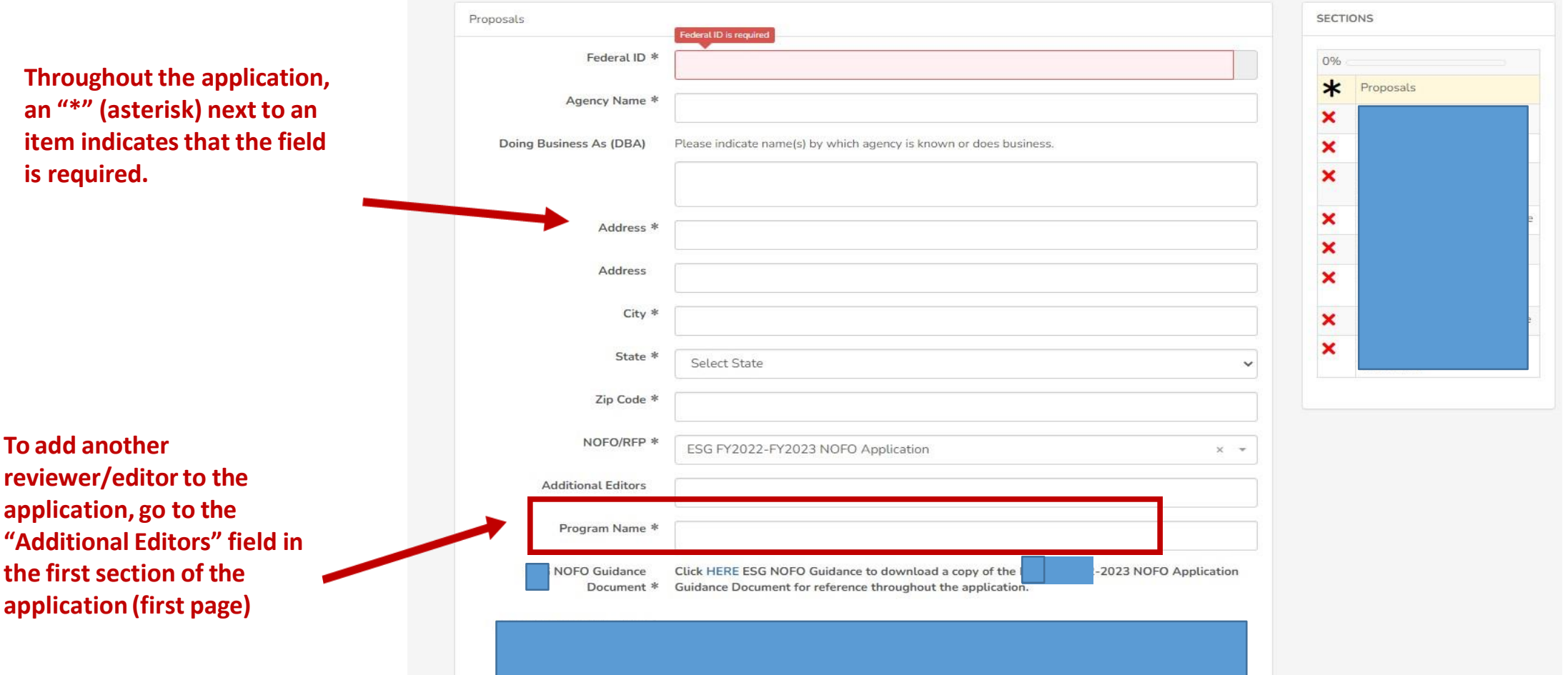

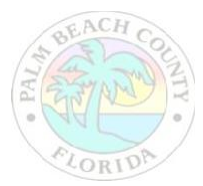

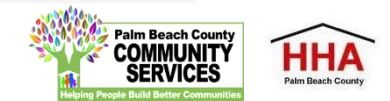

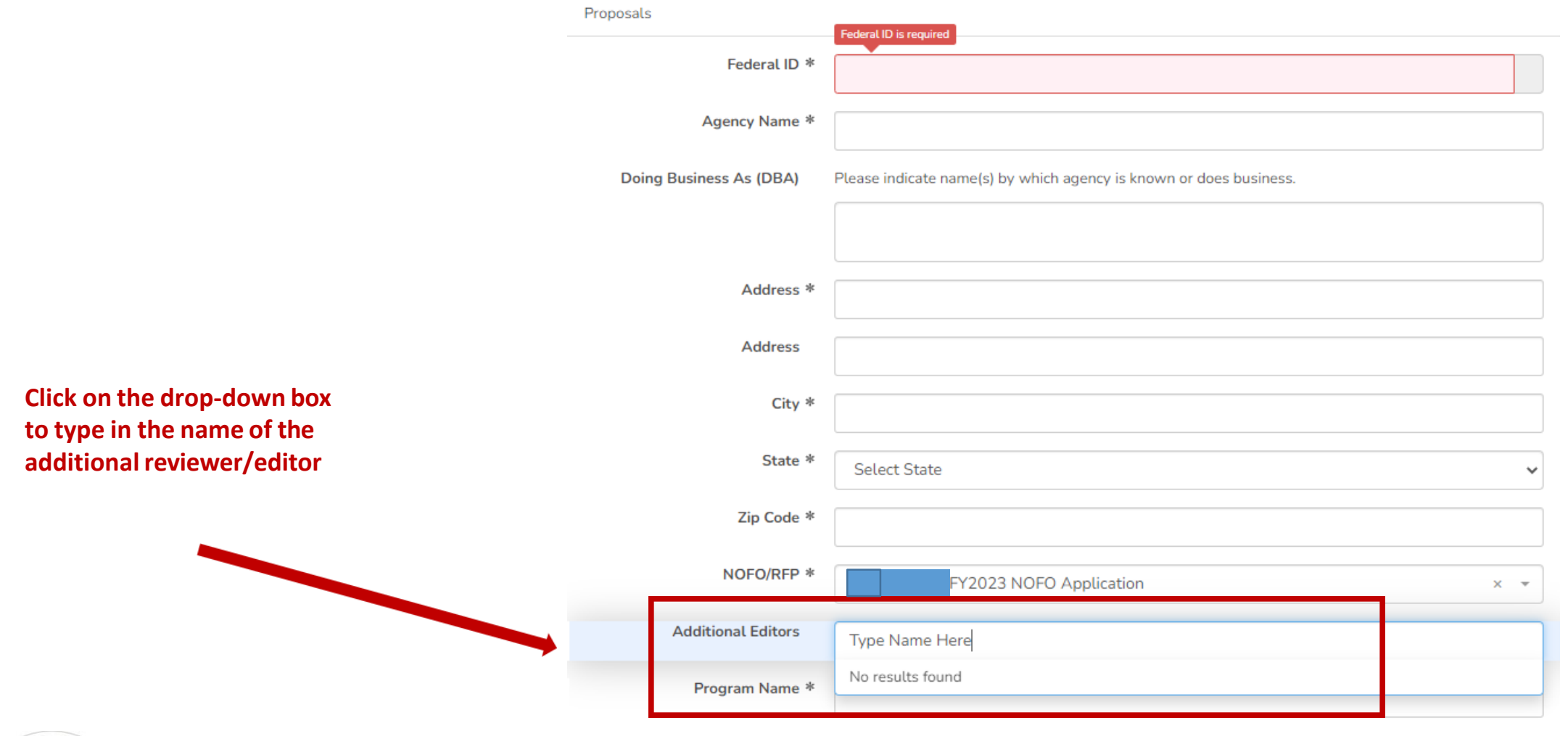

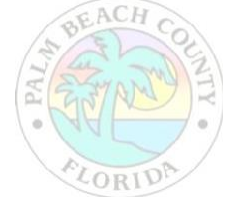

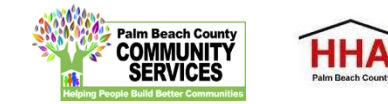

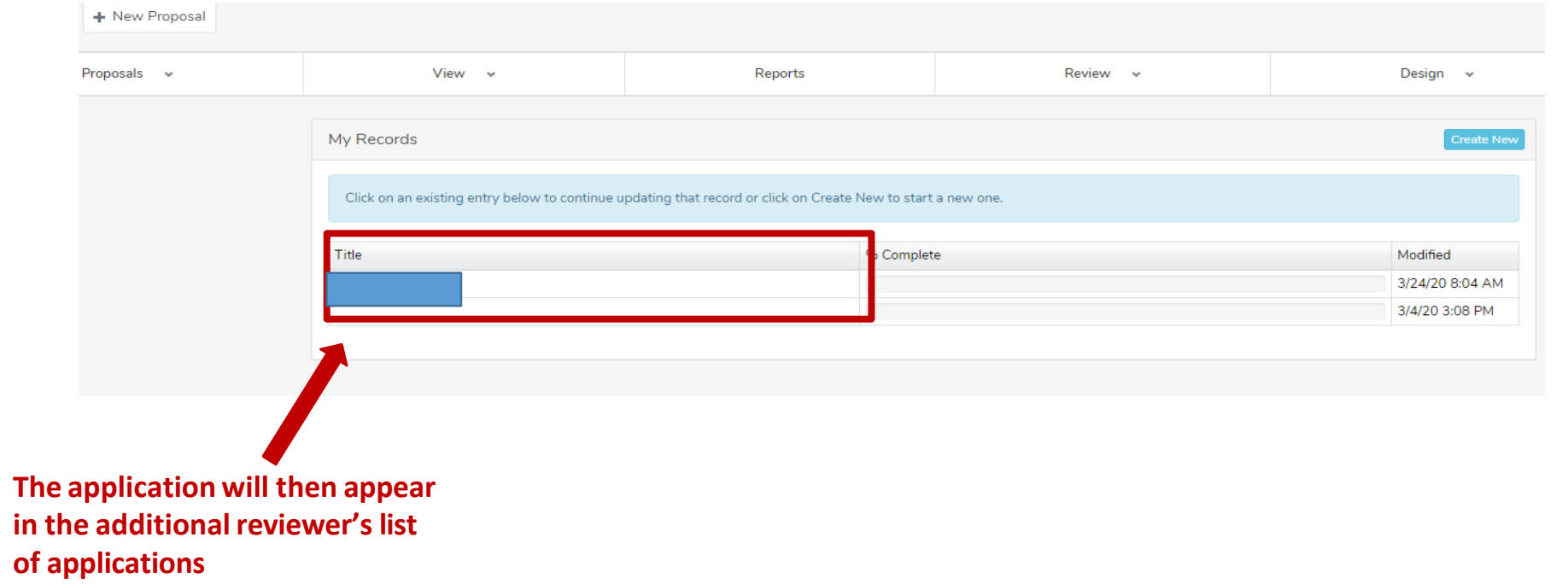

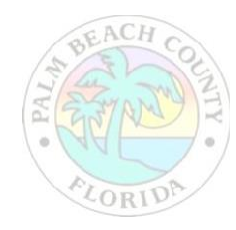

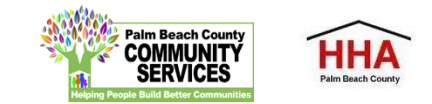

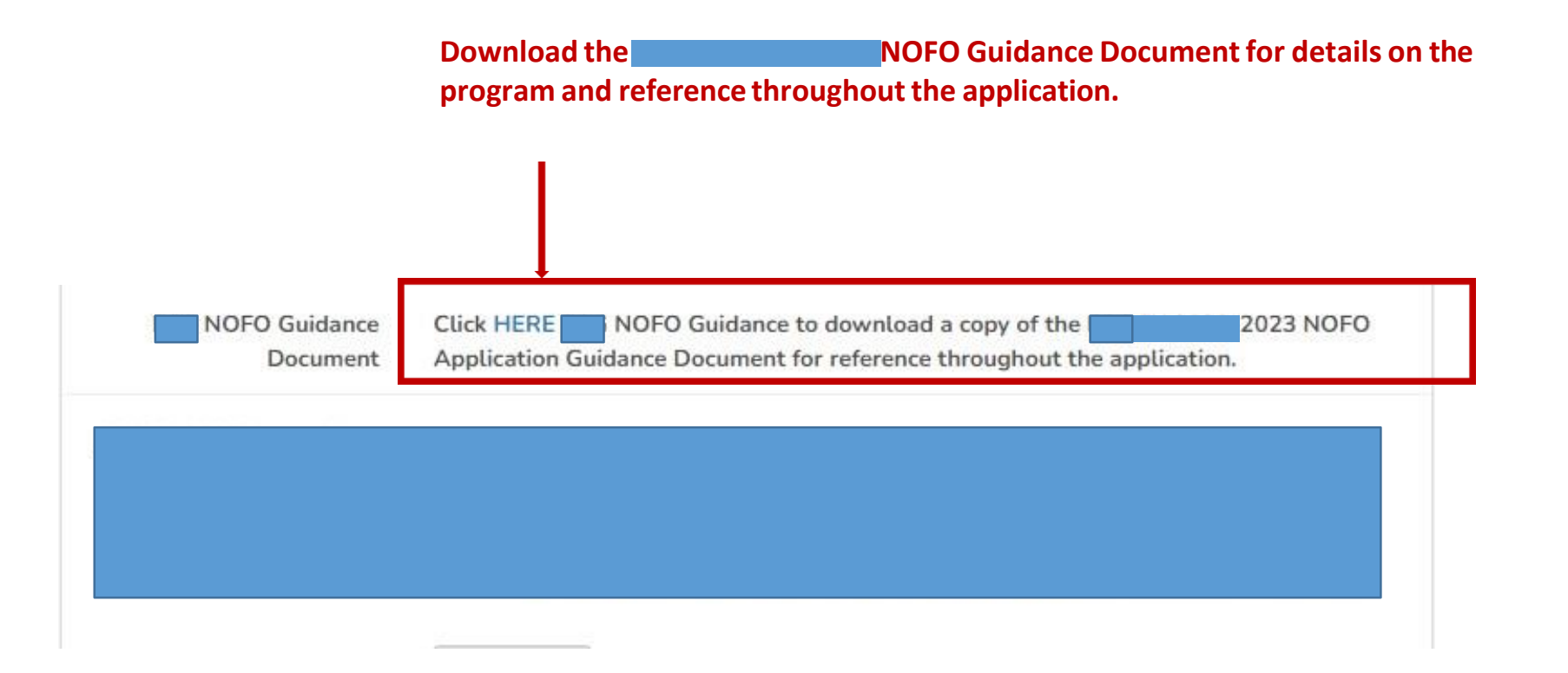

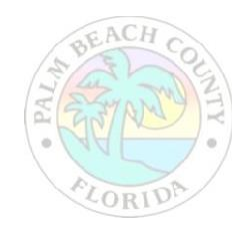

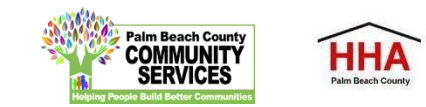

**Throughout the application, there will be several documentsthat you will be required to download, complete and re-upload to the application.**

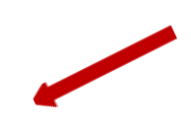

**NOFO** Guidance **Click HERE** NOFO Guidance to download a copy of the -2023 NOFO Application Guidance Document for reference throughout the application. Document

**Click on the link to preview and download the document. Re-upload the documentin the suggested document formats and with the naming convention indicated.**

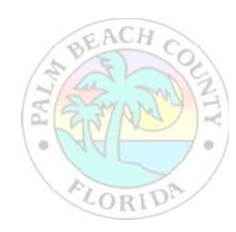

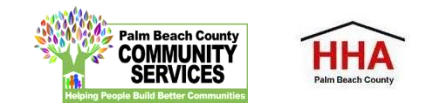

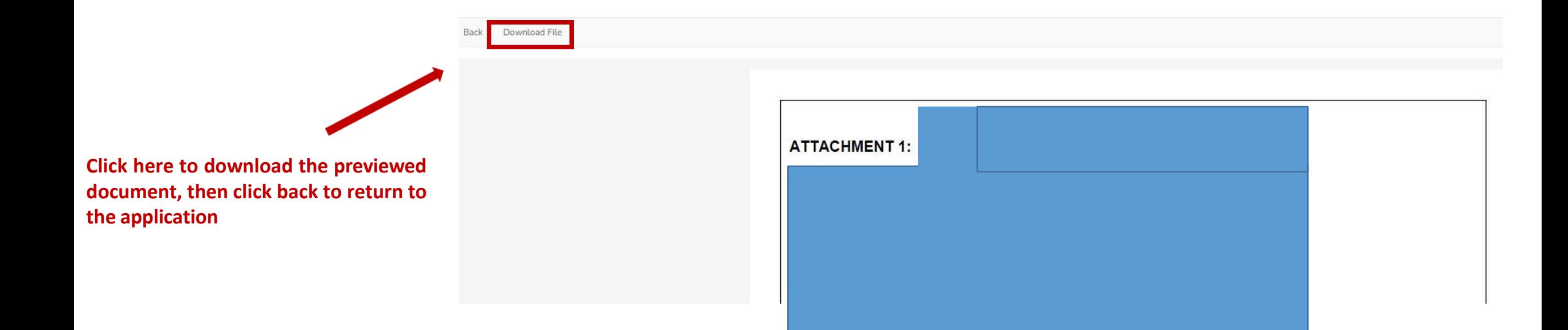

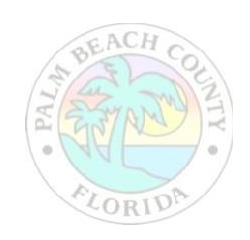

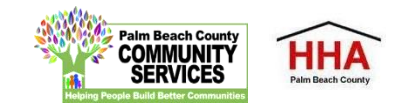

**At the bottom of each section of the application, you will find this checkbox and accompanying text "Mark this Section Completed."**

**Check the box only after you have completed the section.**

**You can move between sectionsif this box is unchecked. The application will default to a checked box.**

**All boxes at the end of each section will need to be checked in order to submit the application**

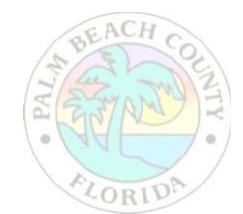

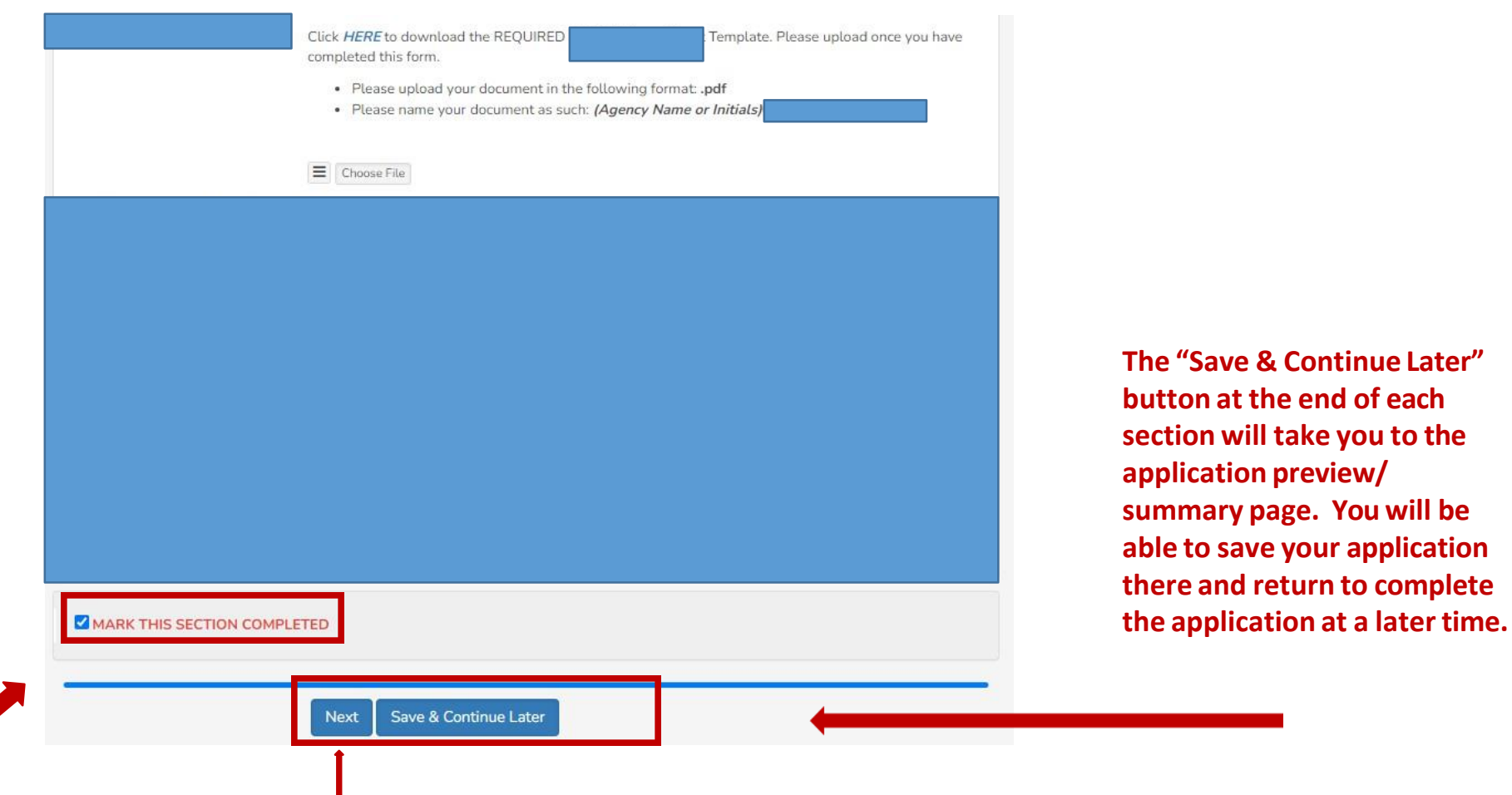

**The "Next" button at the end of each section will take you to the next section of the application. The "Back" button will take you to the previoussection.**

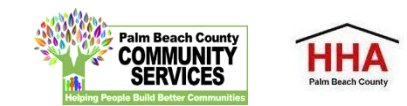

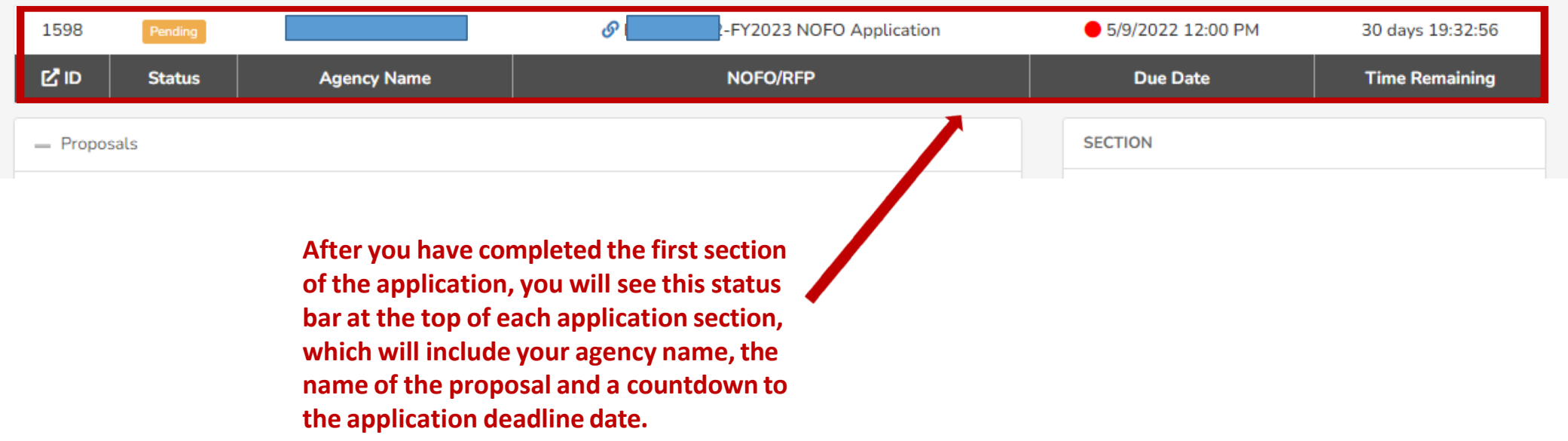

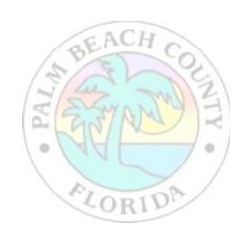

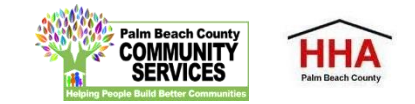

**If you forget to mark a section completed, you will have the opportunity to return to the application by clicking the "Modify" button, then press "Next" until you reach the section you need to mark completed. Click on the "Save and Continue Later" button to return to the summary page.**

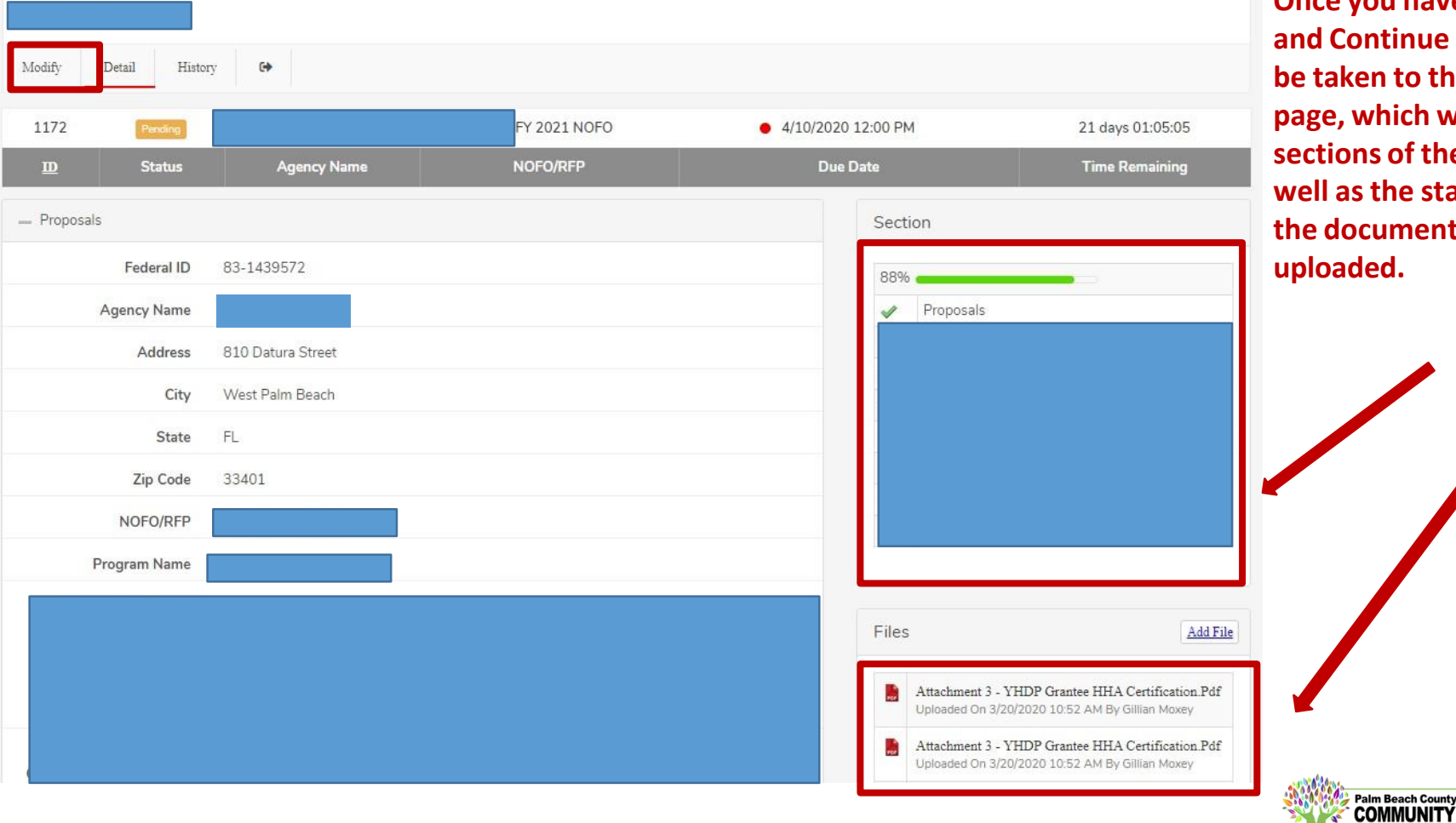

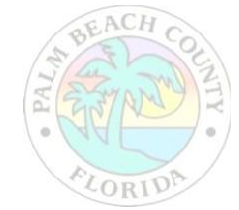

**Once you have pressed "Save and Continue Later," you will be taken to the summary page, which will show all the sections of the application, as well asthe status panel and all the documents you have** 

**HH/** 

**SERVICES** 

**On the summary page, you will have one more opportunity to review your completed application before you submit. Click on the "Submit" button to submit your application.**

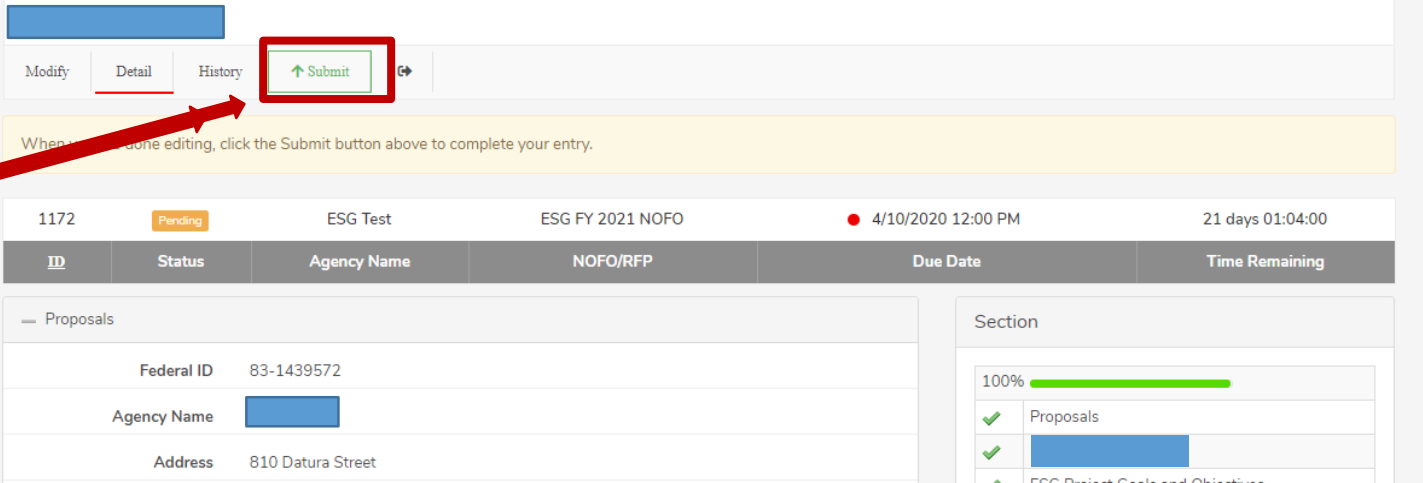

**Note: You cannot make changesto your application once you have submitted the application**

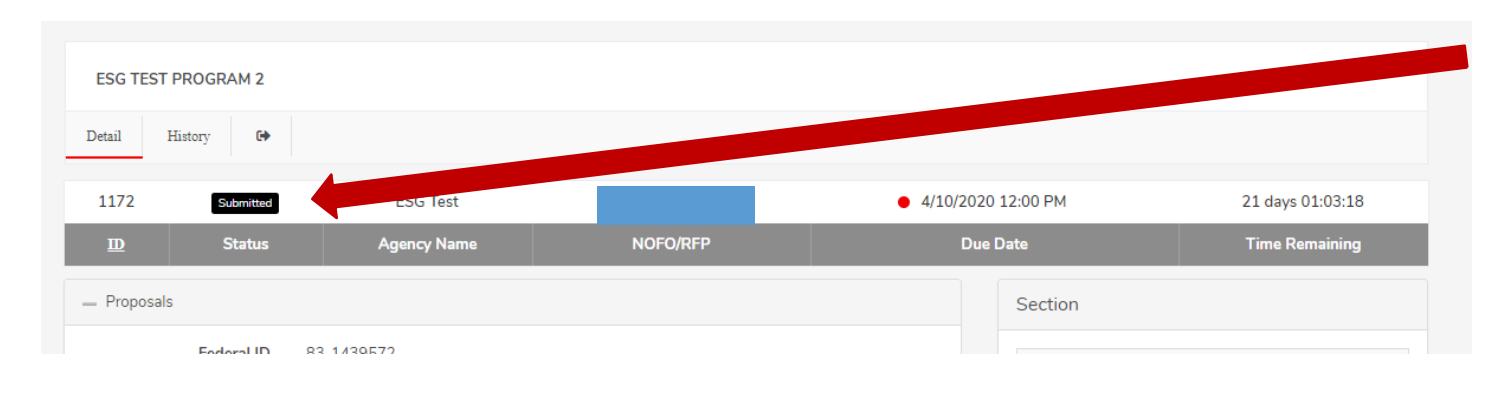

**When you have submitted your application, you will see a black "Submitted" box on the status bar.**

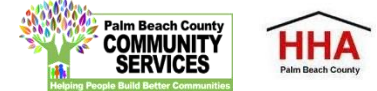

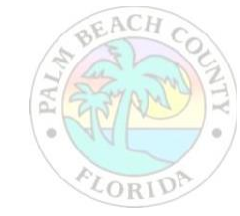

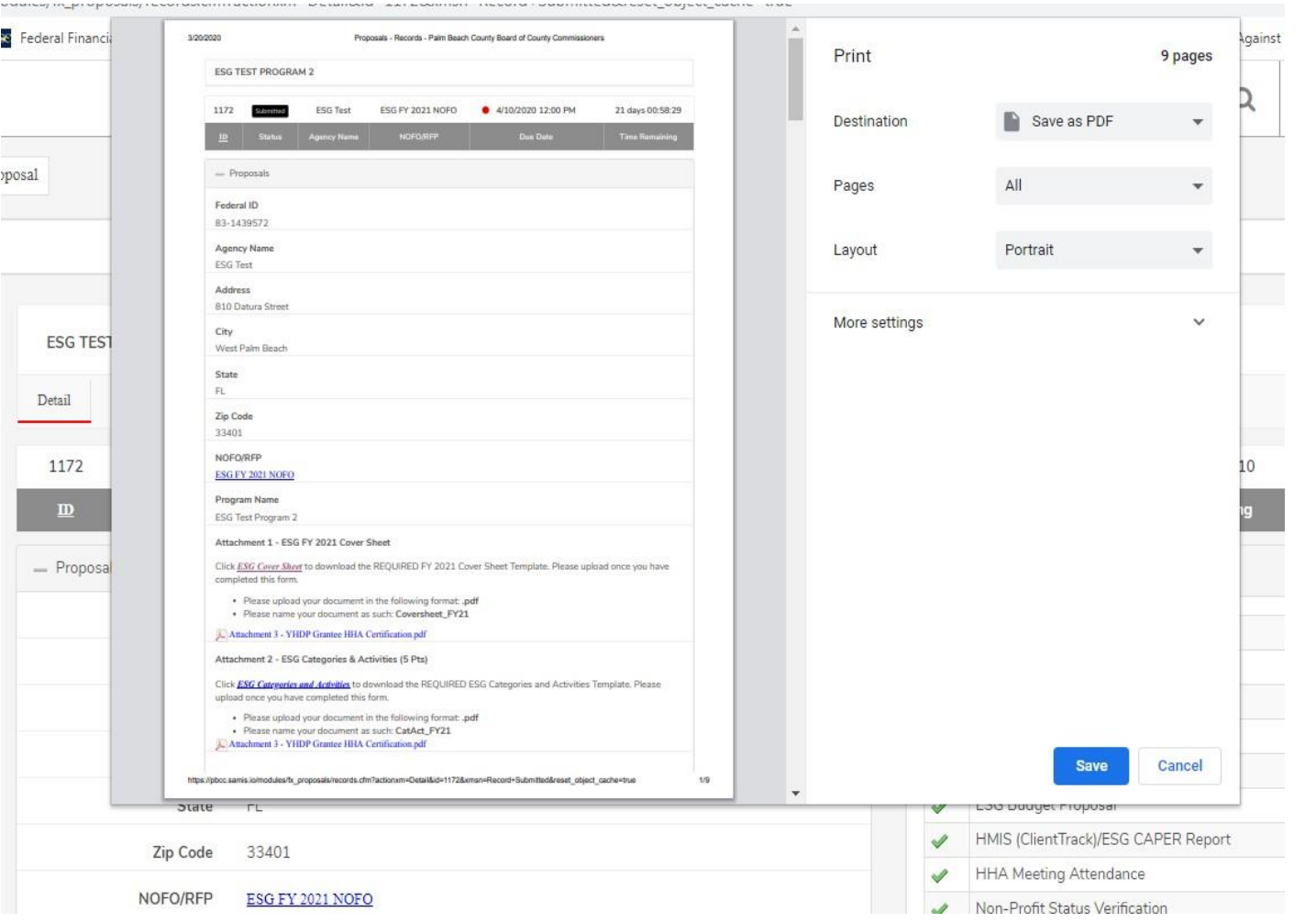

**You can print your application for your record by clicking the right button on your computer's mouse**

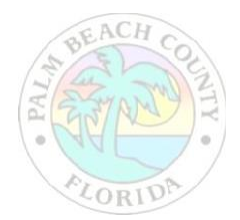

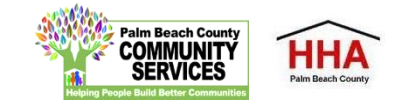

# NOFO Invitation Code:

## CSDERAHOUSINGPLUS2023

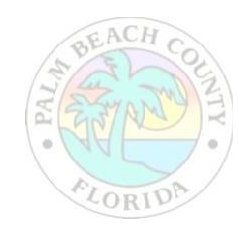

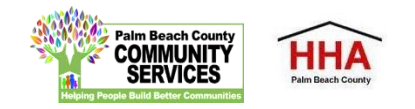